**1.MS Teams uygulamasında posta.pau.edu.tr uzantılı hesabınızla oturum açınız. Takvim Butonuna tıklayınız.**

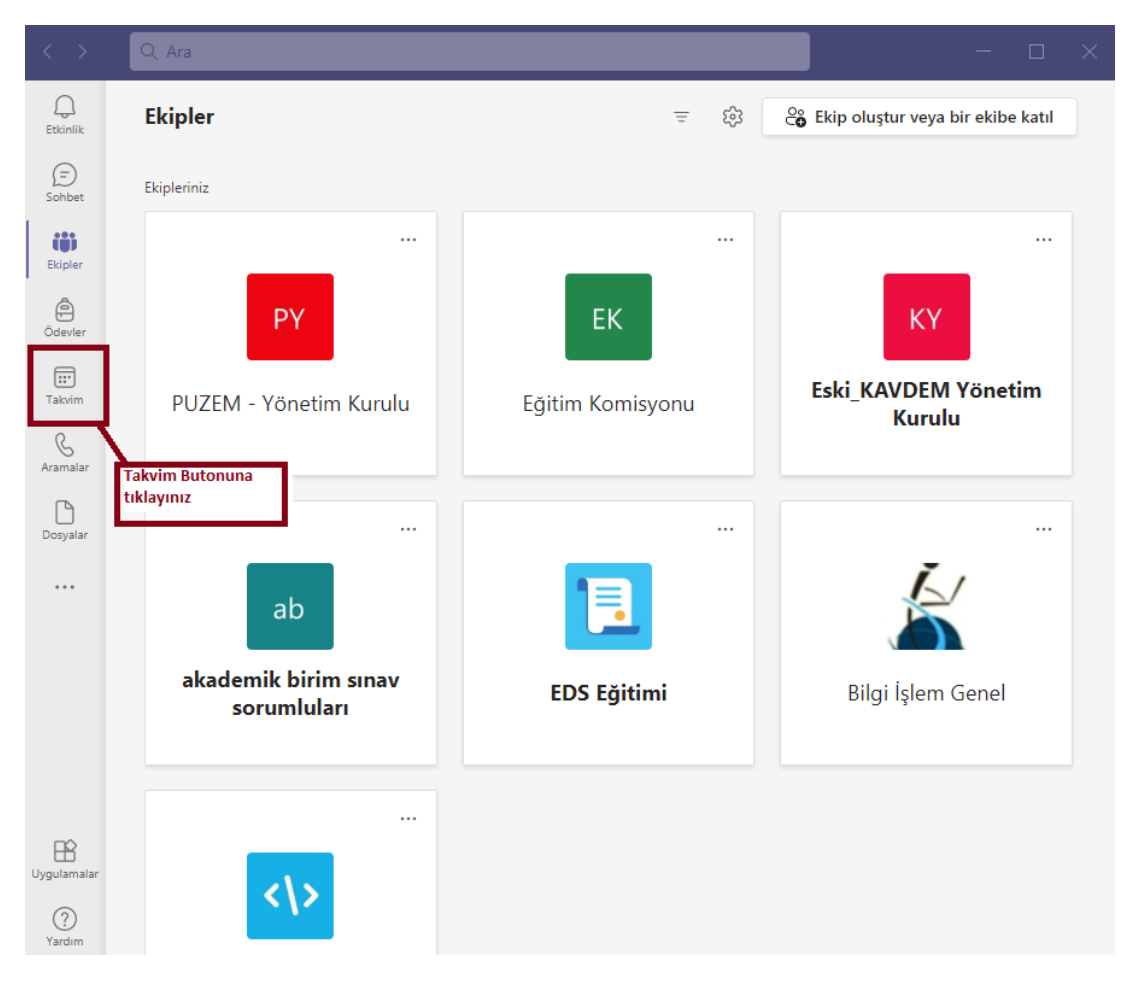

**3.Sunum/toplantının olacağı günü takvim üzerinden seçiniz.**

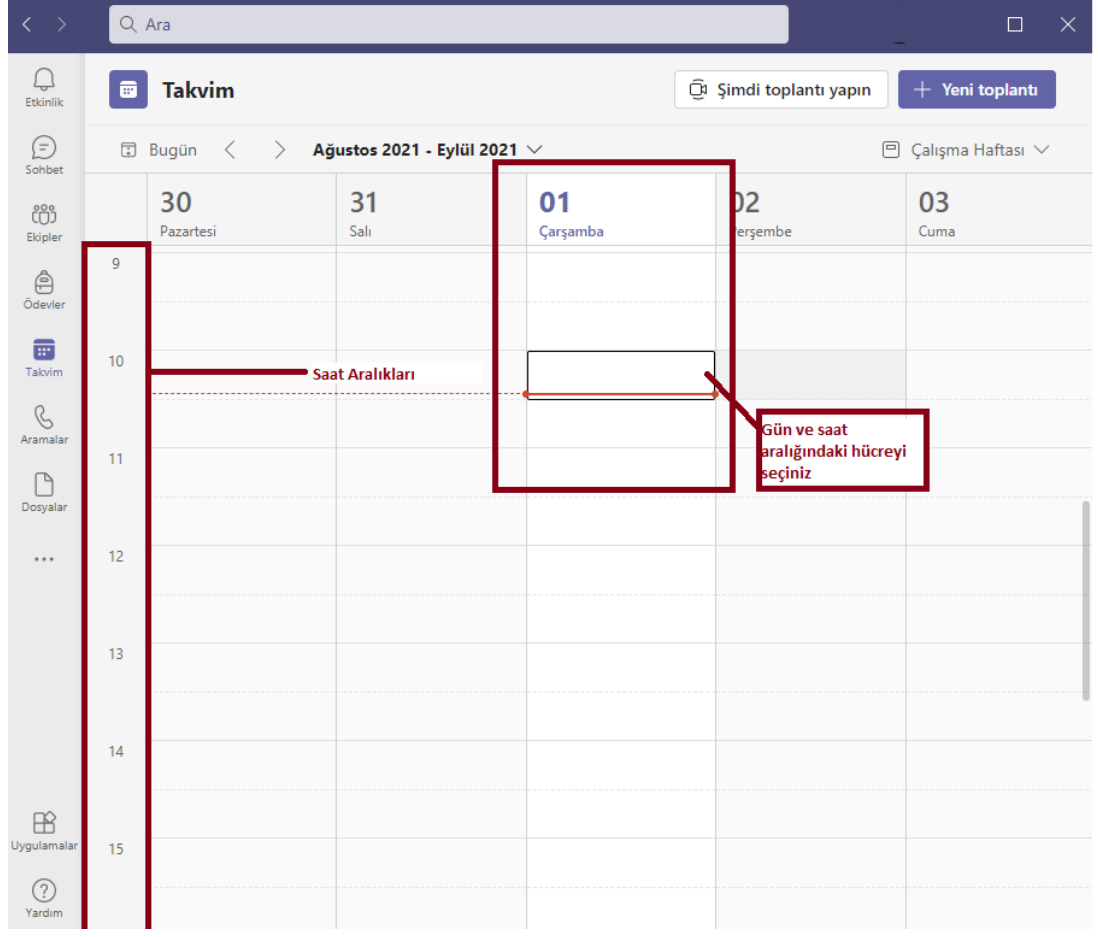

**4.Toplantı bilgilerini istediğiniz gibi giriniz. Katılımcı olarak girdiğiniz kişilerin e-postalarına toplantı linki e-posta olarak gönderilmektedir.**

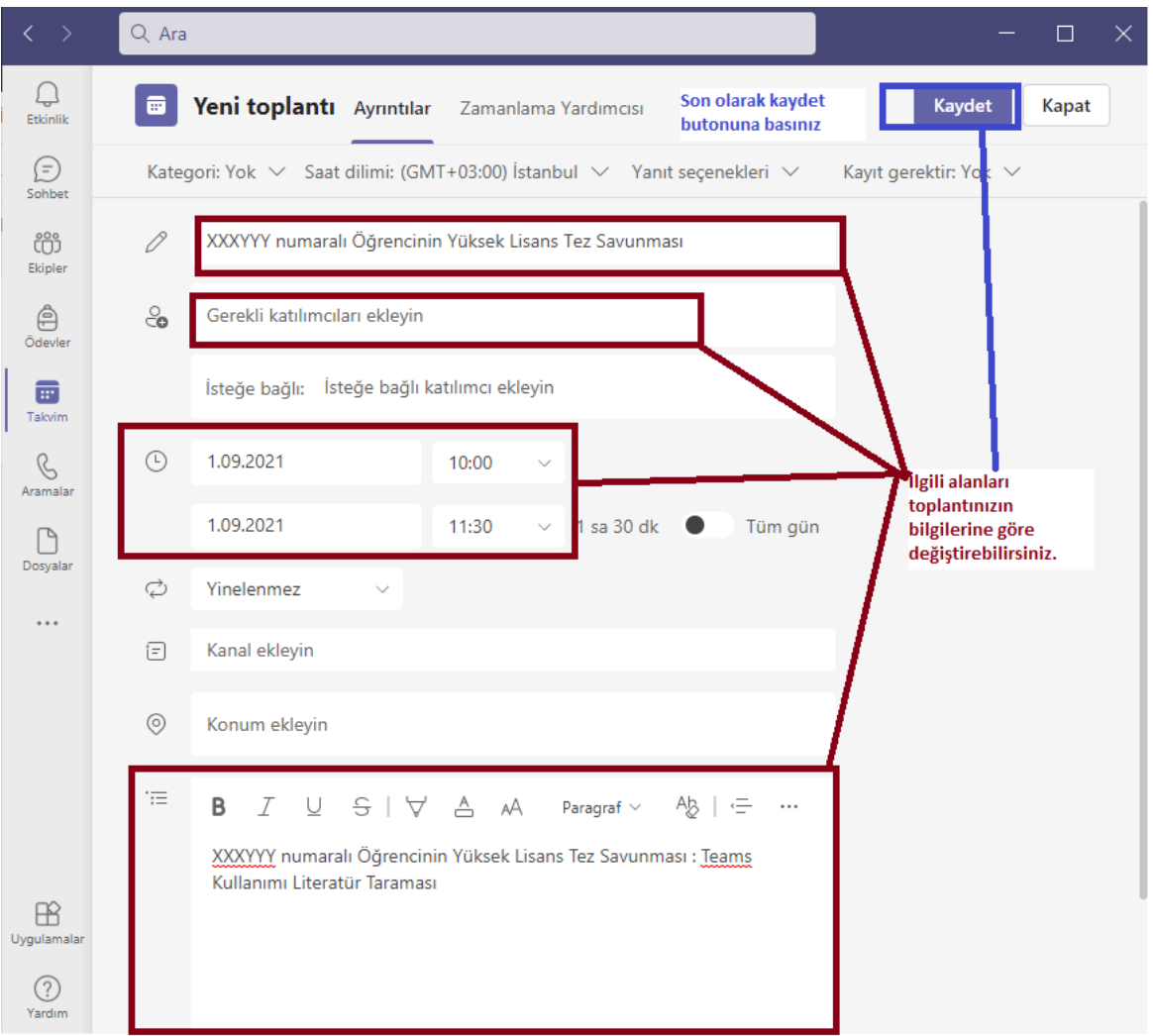

**5.Toplantı linkini almak için Takvimde ilgili alana tıklayınız. Gerektiğinde bu linki katılımcılara gönderebilirsiniz.**

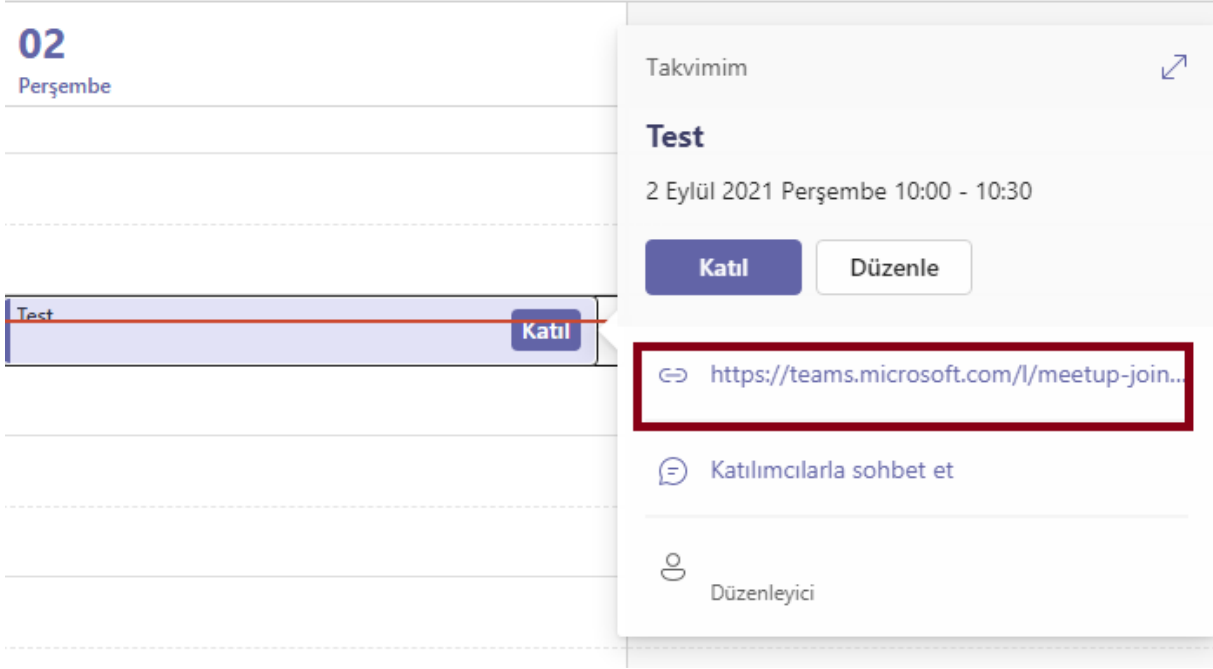

**Toplantı tarihi ve saati geldiğinde Takvimden Katıl butonuna basınız.**

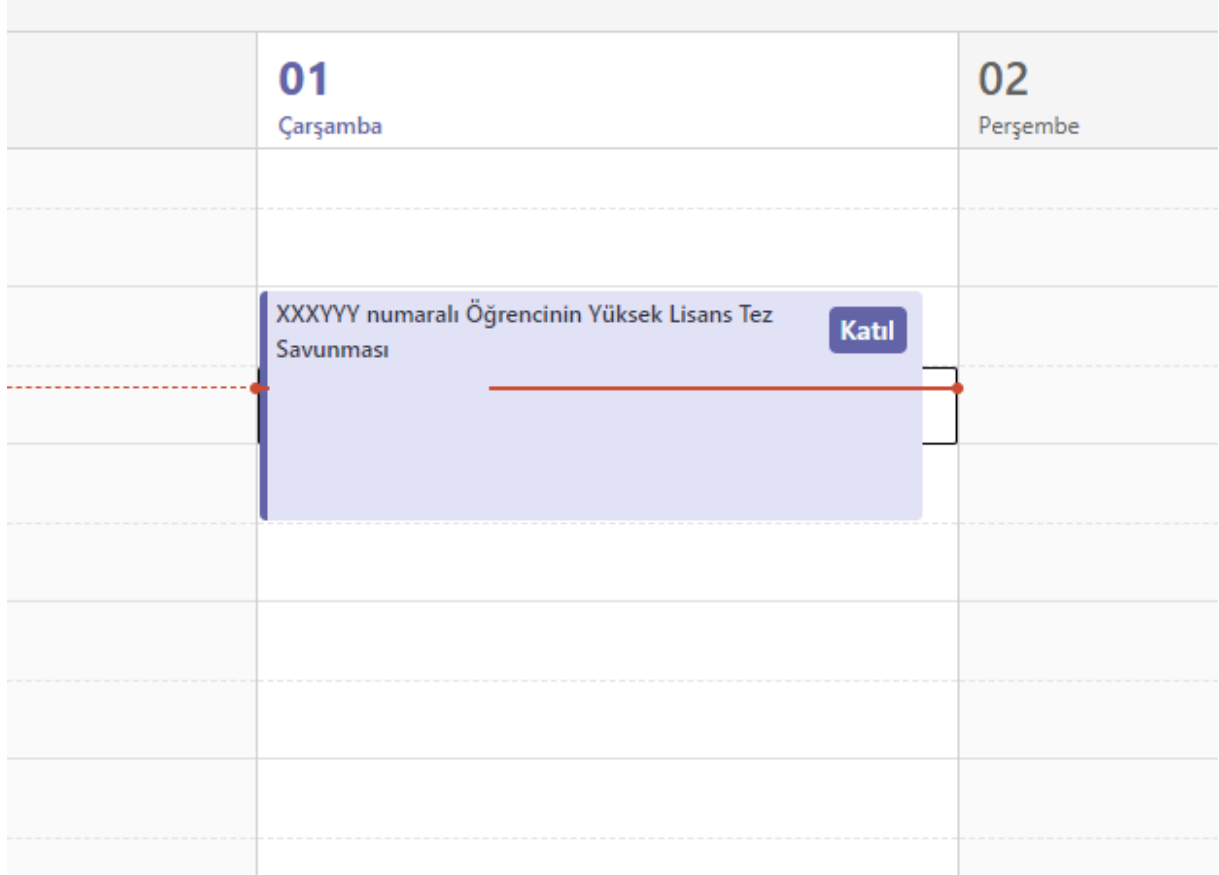

## **6.Açılan pencerede kamera, ses/mikrofon seçimlerini yaparak Şimdi Katıl butonuna basınız.**

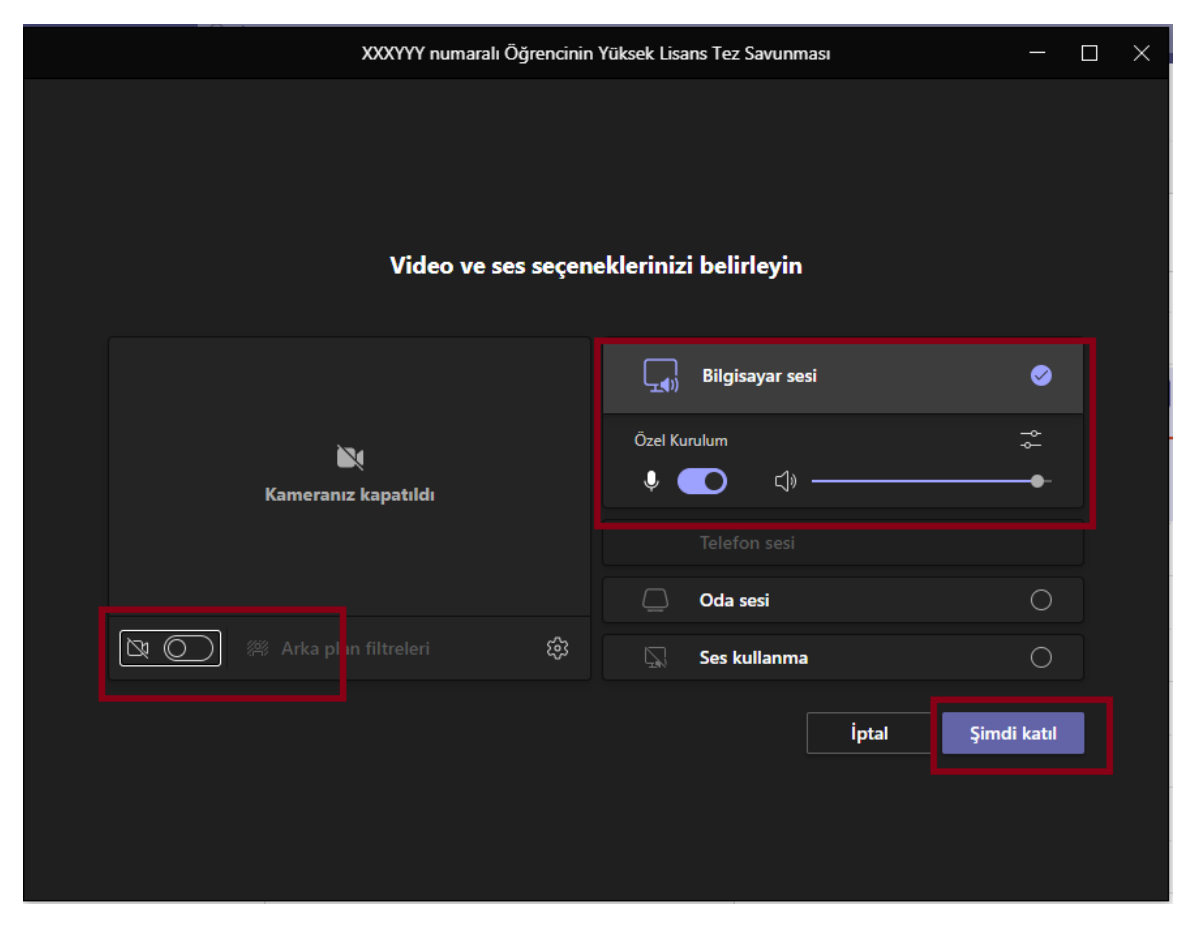

**7.Toplantı başladıktan sonra toplantıyı kaydetmek için … nokta işaretine basarak Kaydı Başlat'ı tıklayınız.**

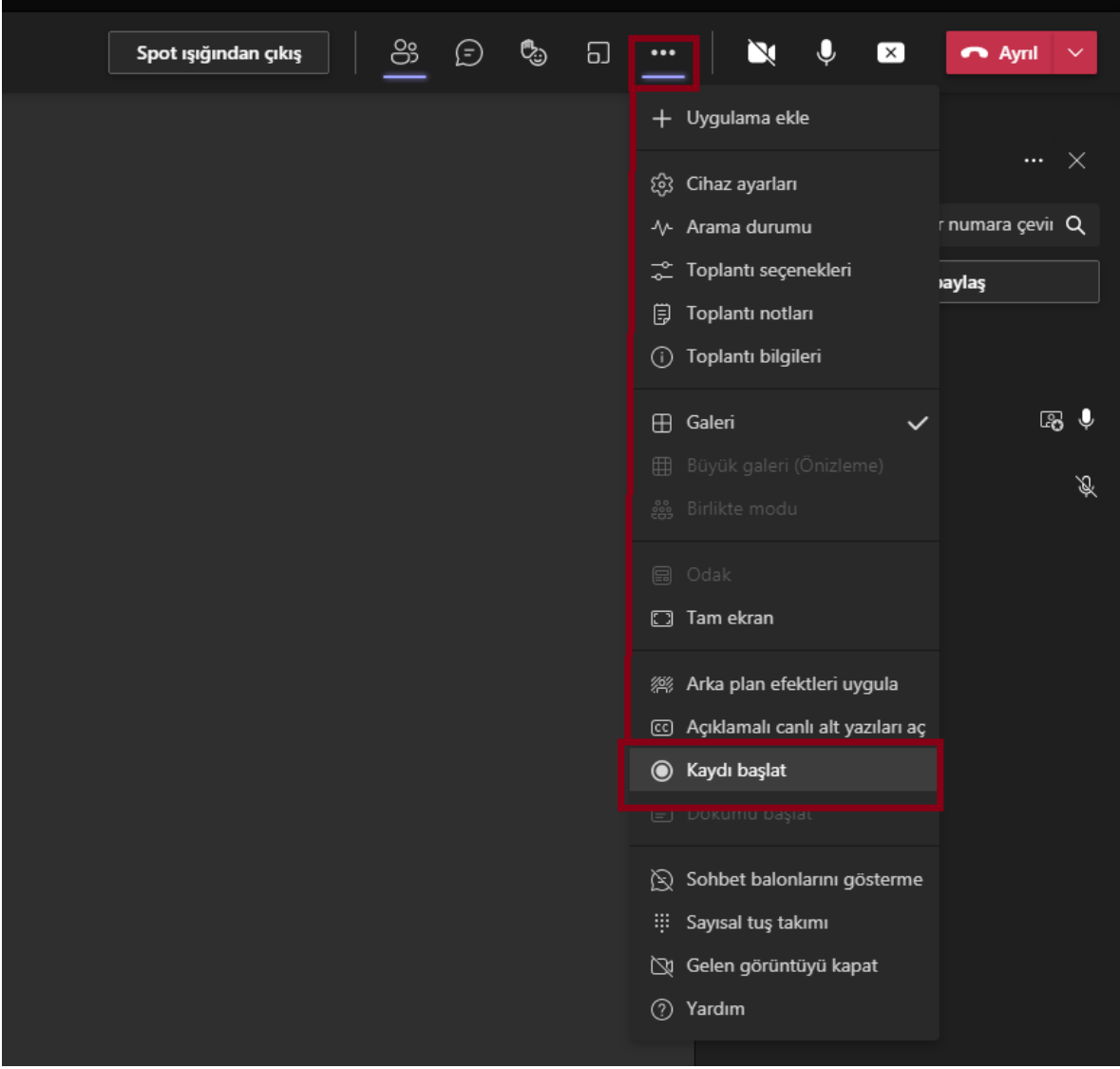

**8.Toplantı bitiminde yine … nokta işaretinden Kaydı Durdur'u tıklayınız.**

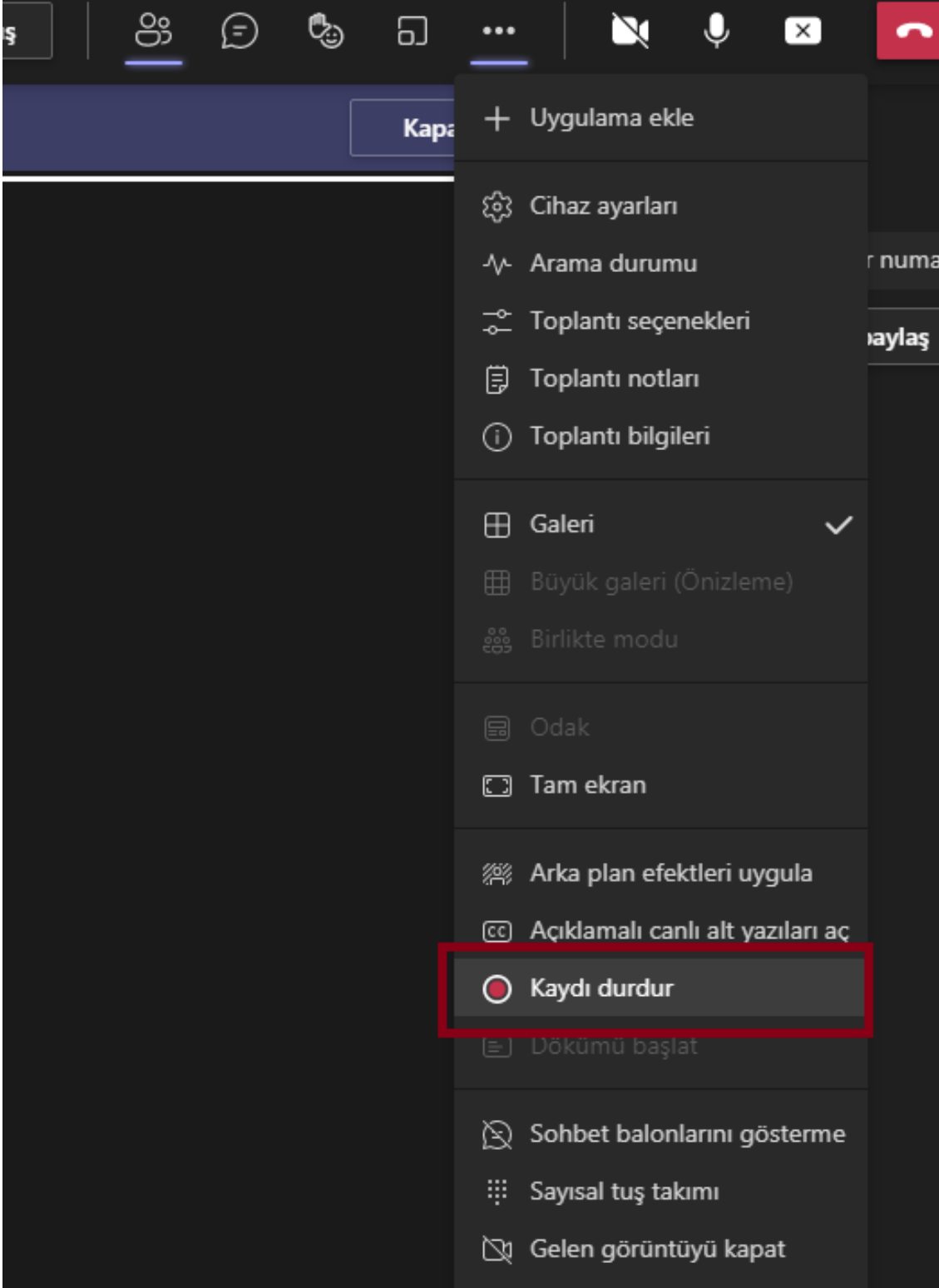

**9.Toplantıyı sonlandırmak için Ayrıl Butonu yanında bulunan Aşağı Ok işaretini tıklayıp Toplantıyı Sonlandır'ı seçiniz.**

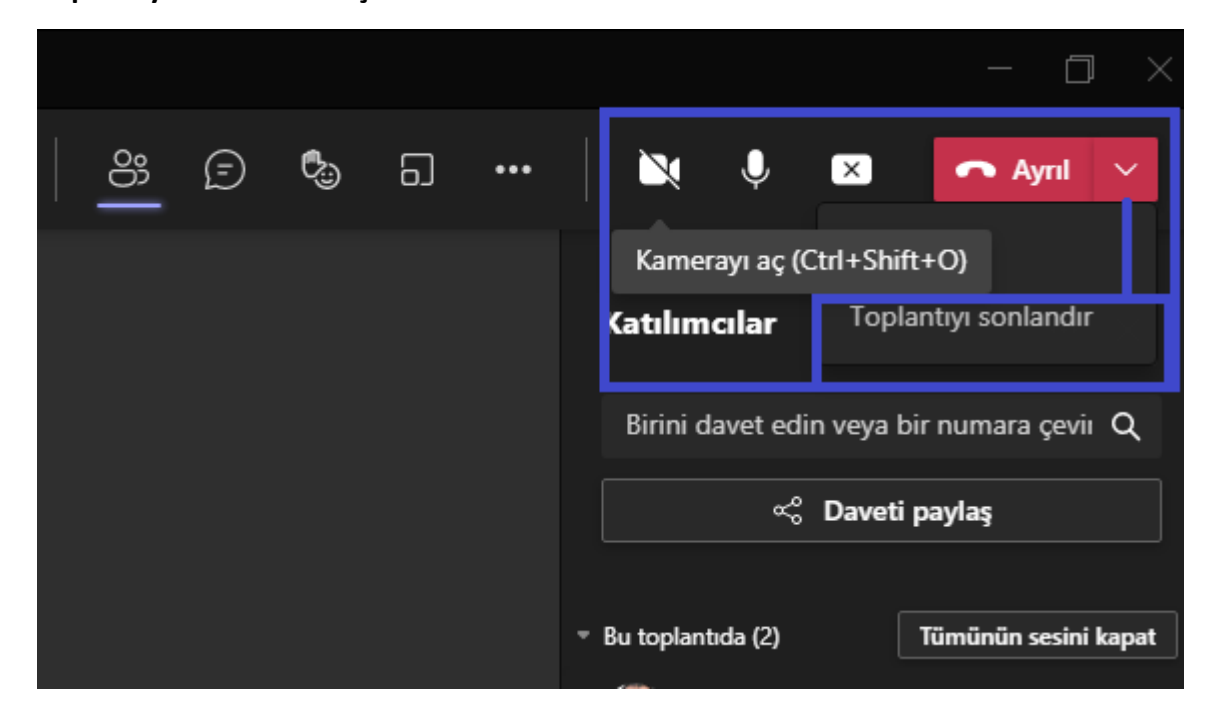

**10.Kayıt tamamladıktan sonra Sohbet menüsünden kaydın linkini kopyalayıp biriminizdeki ilgili kişiye Video Paylaşım Sistemine yüklenmesi için gönderiniz. Toplantı kaydı 21 gün sonra Teams'den otomatik olarak silinmektedir.**

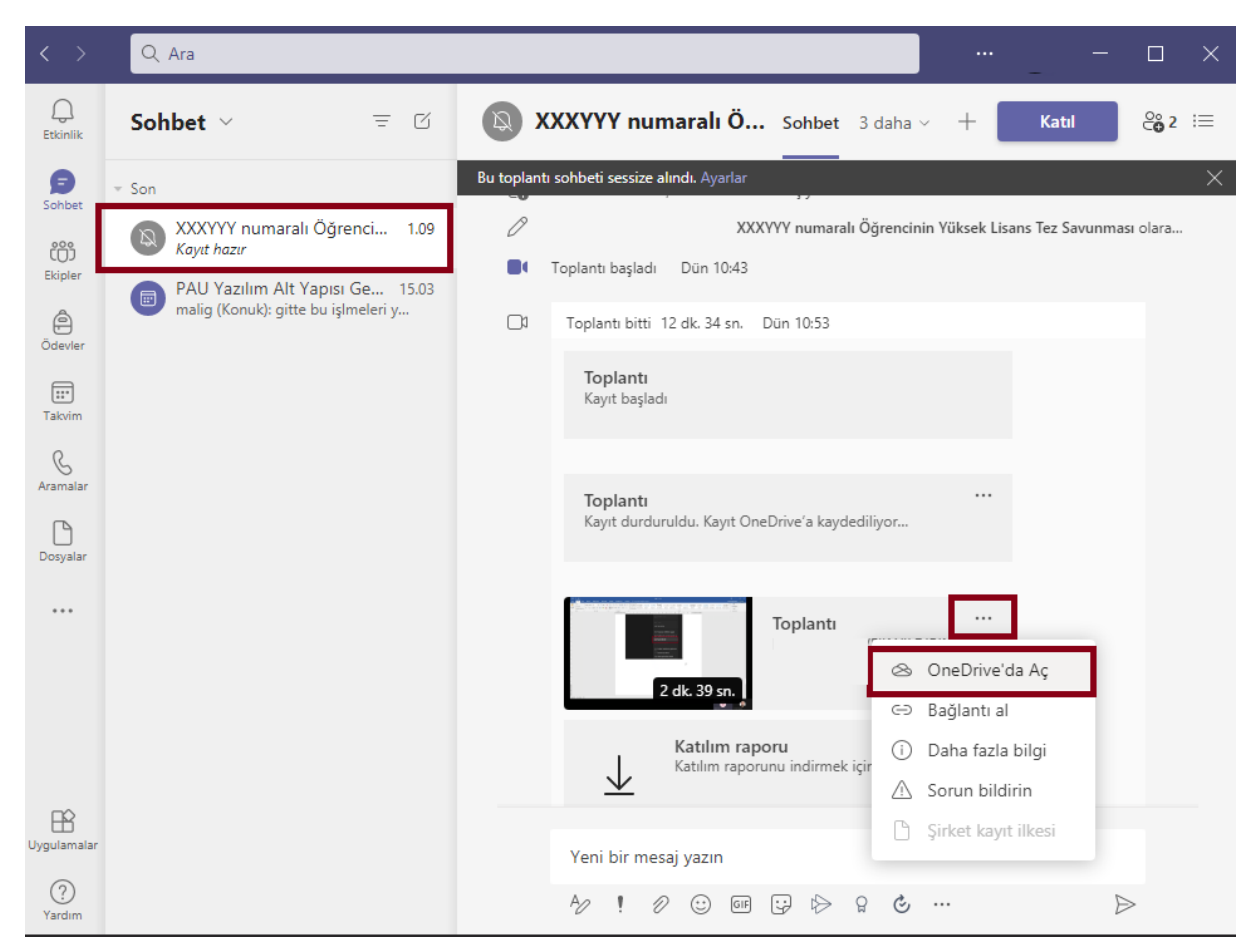

**Açılan pencerede Copy Link Butonuna basınız.**

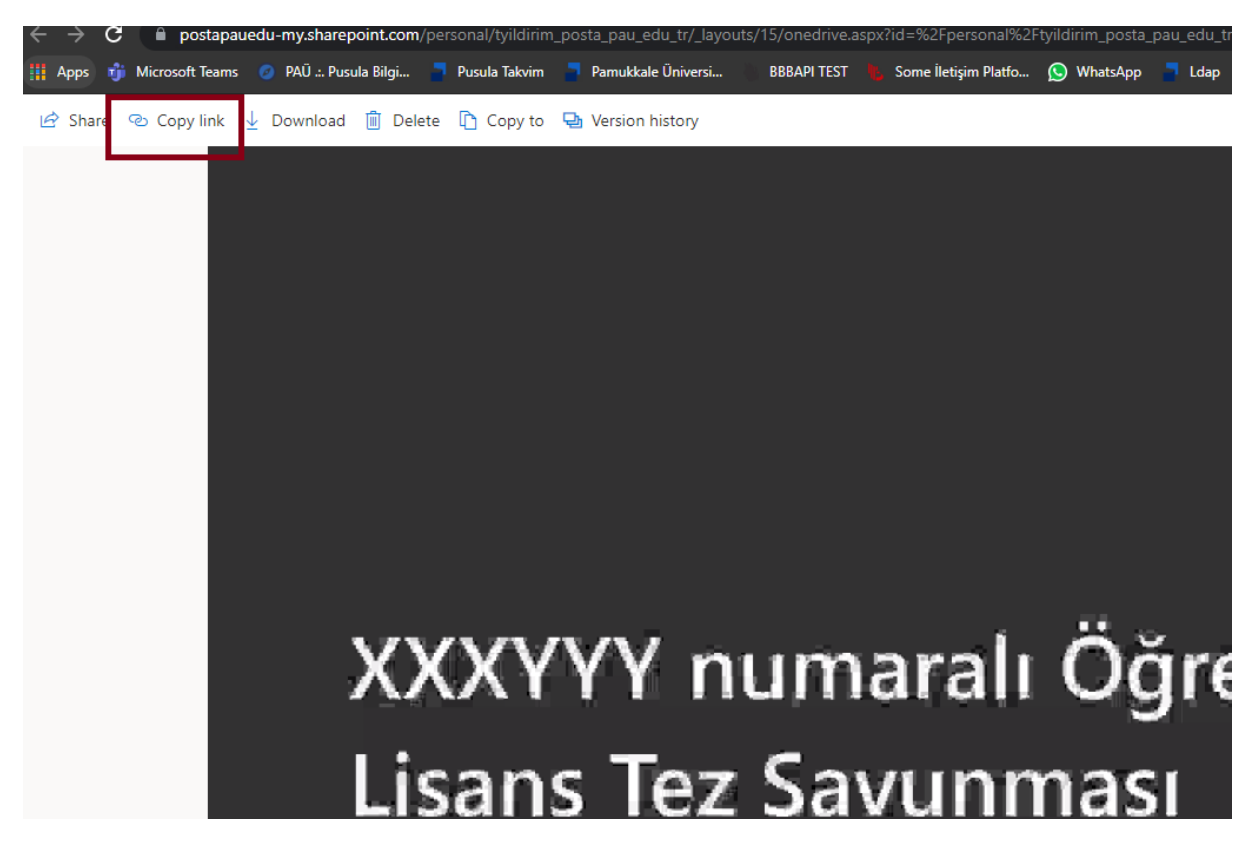

**Paylaşım seçeneğini belirlemek için açılan kutuda resimde işaretli yere tıklayınız.**

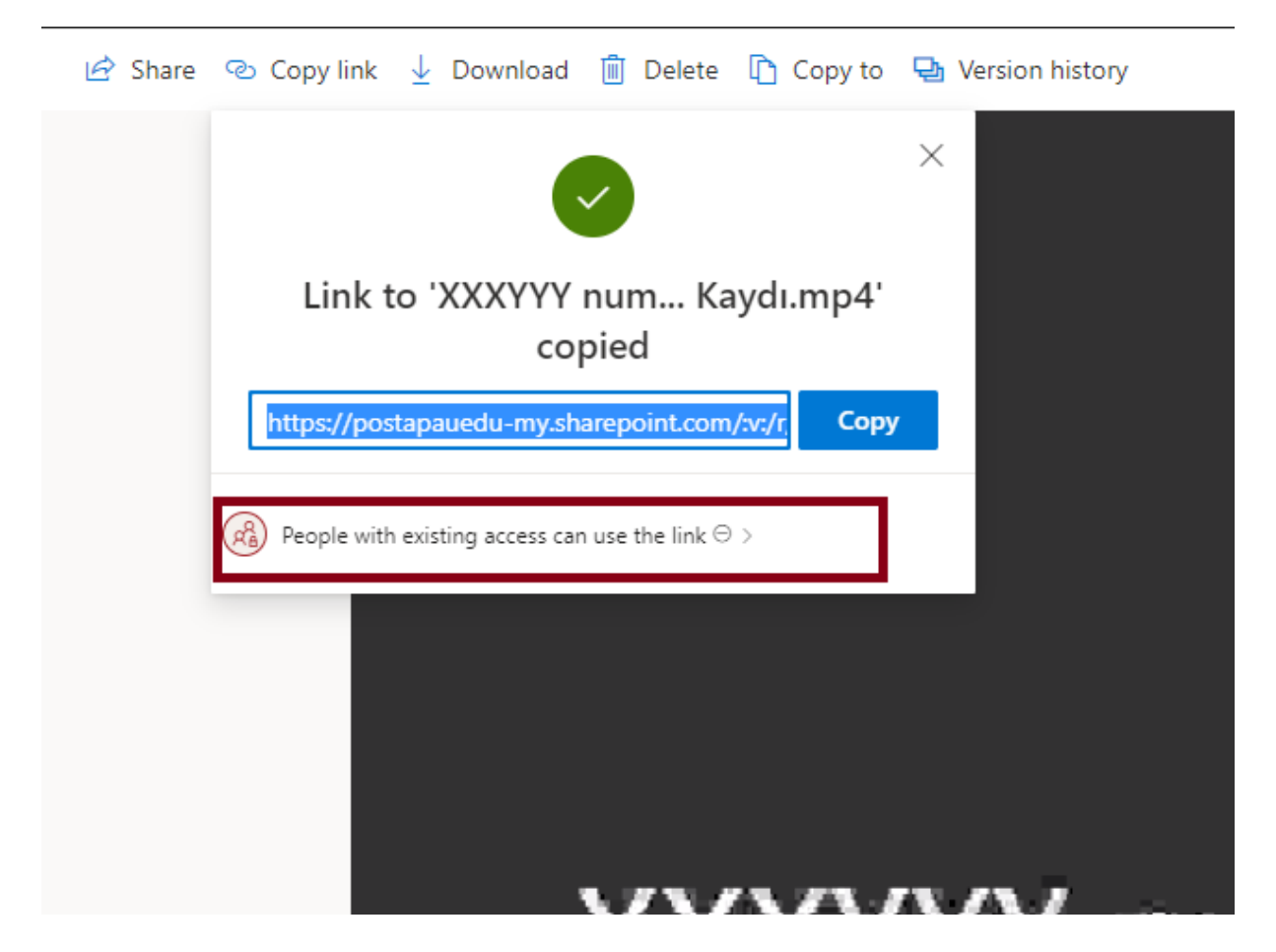

**Seçimleri aşağıdaki şekilde yaptığınızdan emin ololduktan sonra Apply butonuna basınız.**

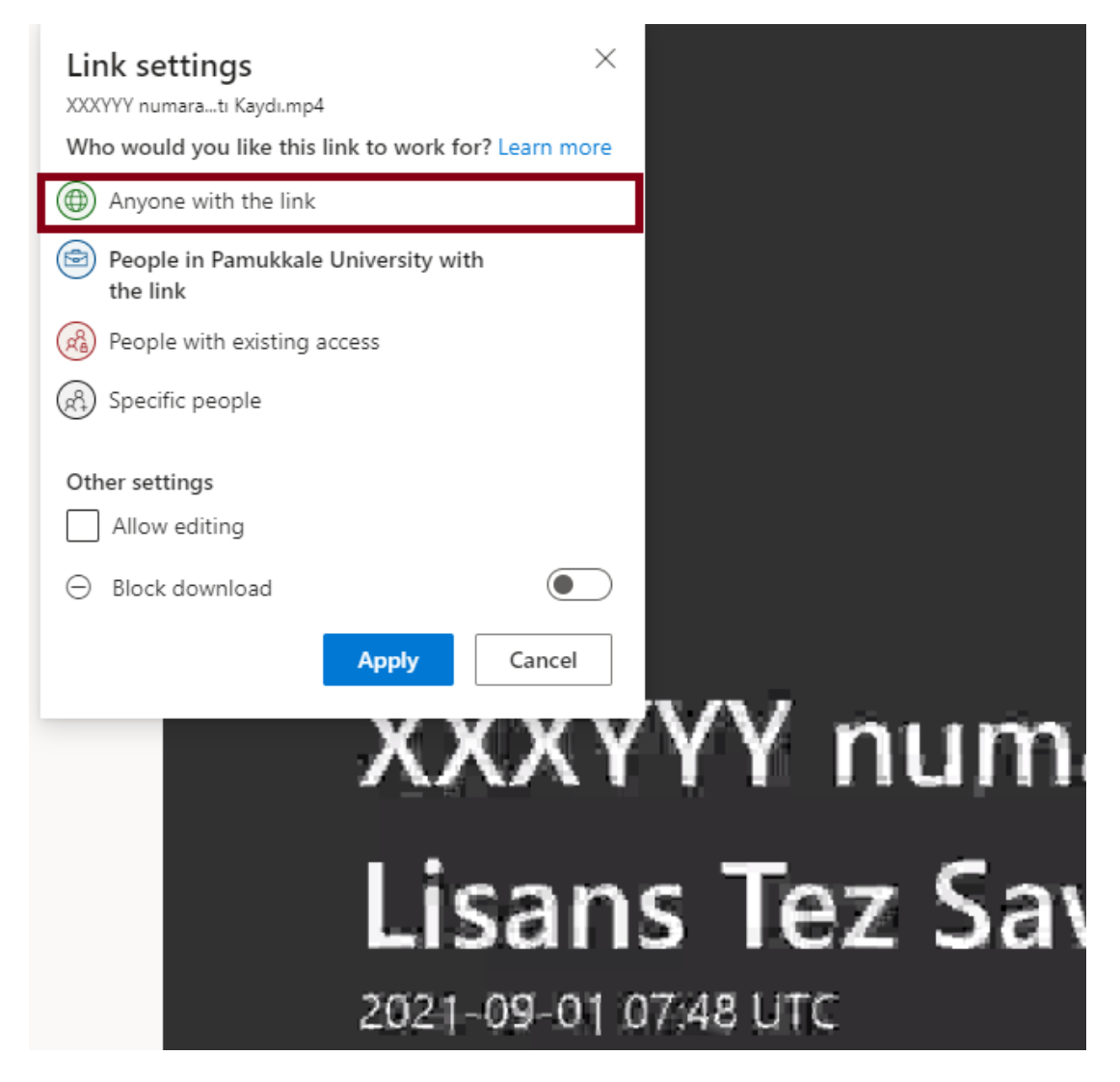

**Daha sonra açılan ekranda Copy butonuna basarak kaydın linkini alabilirsiniz.**

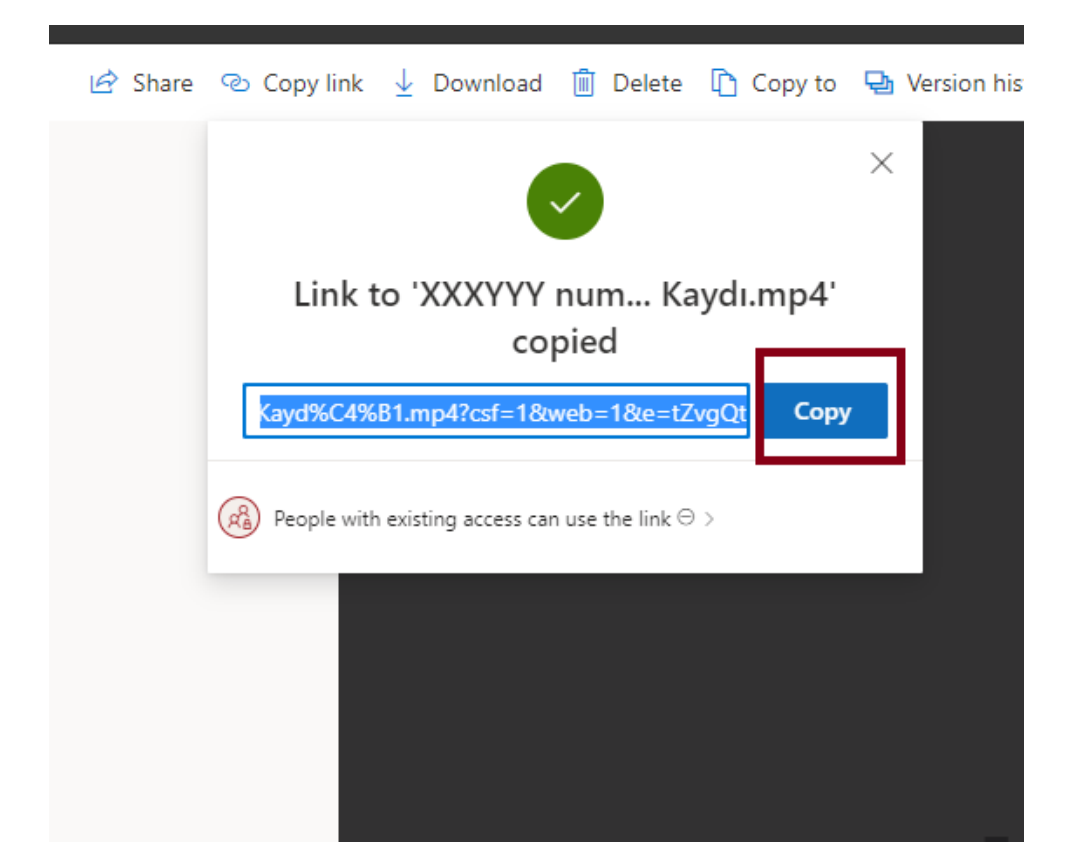

## **E-posta Formatı:**

Etkinlik Türü:

Öğrenci Numarası TUS/DUS için personel Sicil Numarası:

Öğrenci Adı:

Toplantı Tarihi: